#### **How to Register for Courses**

Students register for courses in Web Advisor for Students in the Portal. You may access the Portal from [www.salve.edu](http://www.salve.edu/) by clicking on *SALVEtoday* in the top right corner of the page:

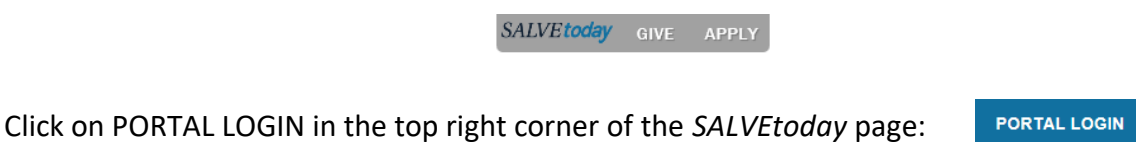

Log into the Portal using your Salve email address and password.

If you have any **holds or restrictions** that need to be cleared up before you register, you will see a yellow box with a number in the upper right corner of the home page once you log in. Click on the link for notifications and follow the instructions noted for each hold.

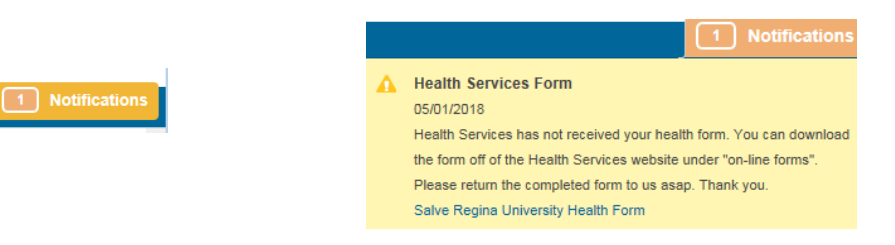

To register, select Web Advisor for Students (under My Information). The following menu displays. Select **Registration.**

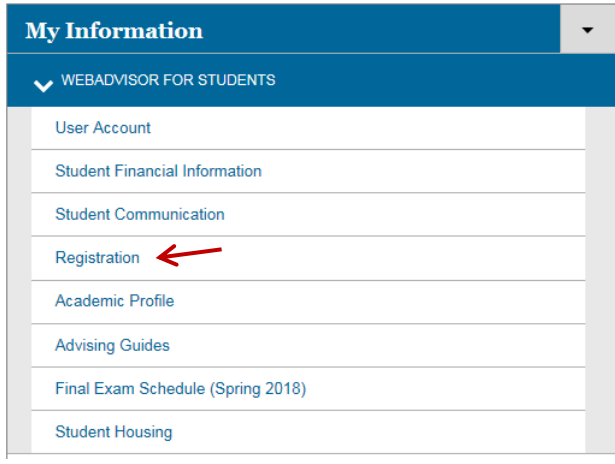

When you click on **Registration**, four links display:

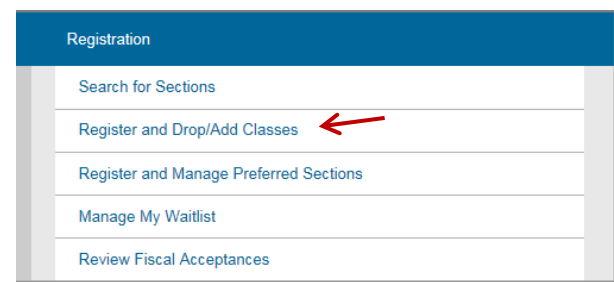

Click on **Register and Drop/Add Classes**. Select **Search and register for sections:**

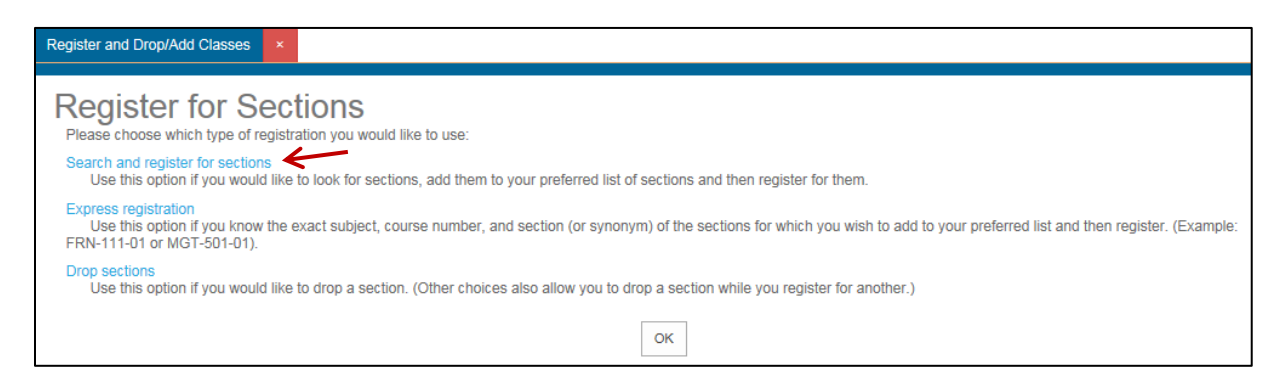

To begin your search, a minimum of two items must be selected: use **Term** and **Subject.** It may be easier to search for one subject at a time as the list of possible choices can be very long. Click on **Submit** when finished.

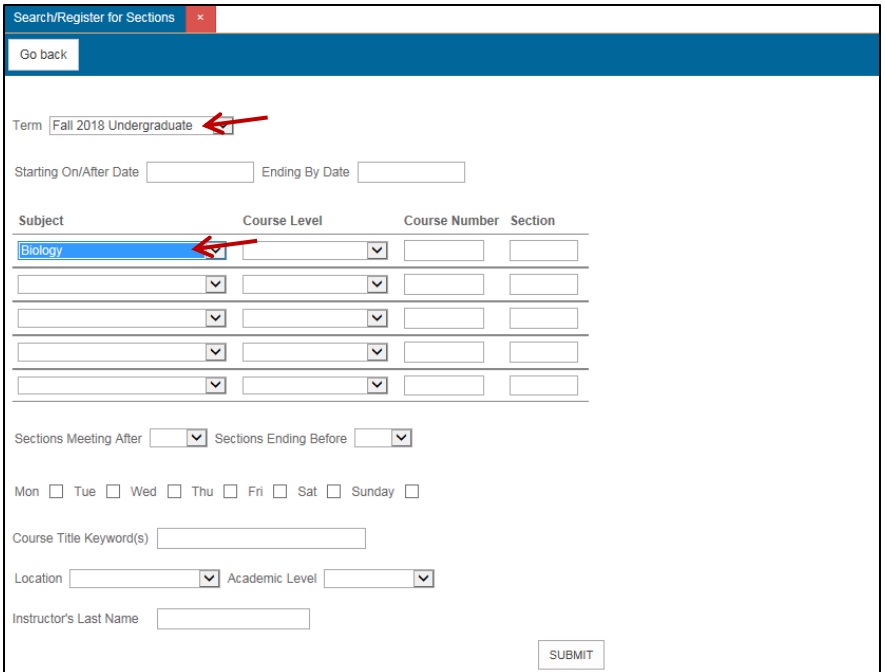

A list of classes that match your selection displays. You can select one or more. To select a course, **click in the box to the left of the course,** under the Select column. Click on the **Submit** button at the bottom of the page to add the course to your Preferred Sections (the Preferred Sections area is similar to a shopping cart).

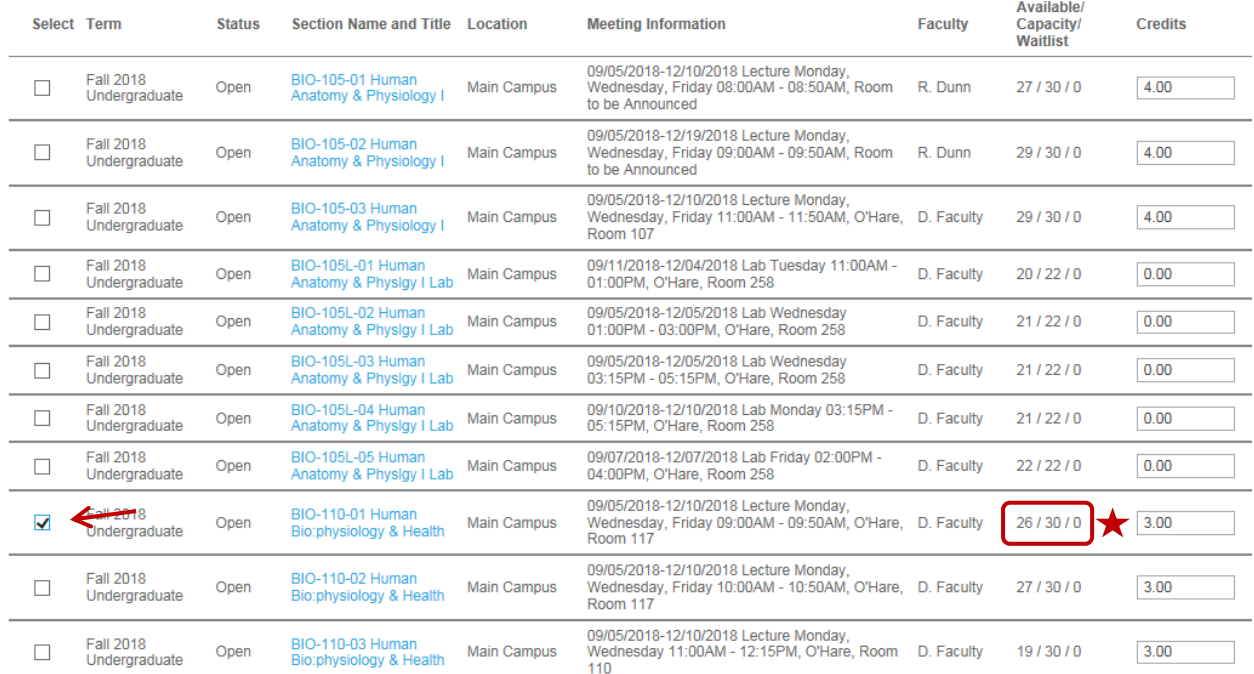

 $\bigstar$  The Available/Capacity/Waitlist section indicates if seats are available in a course: the first number is how many open spots are available, the middle number is class capacity, and the third is the number of students on the waitlist (if available).

The next page requires that you agree to the Statement of Financial Responsibility. After you agree to that statement, you are brought to the Preferred Sections page (below), where you may finalize your registration:

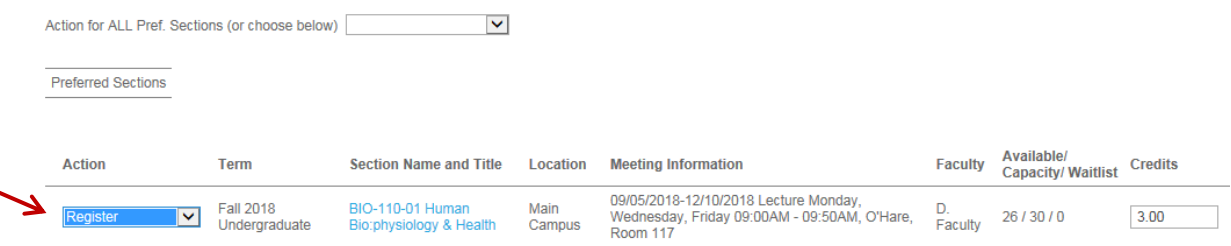

**Action** 

Add to Waitlist V

Select **Register** under the Action column for each courses you are planning to take. If a course is full, you may add yourself to the waitlist using "Add to Waitlist" in the drop-down menu. Click on the **Submit** button when you are ready to register.

# **IMPORTANT: Until you select Register and click on SUBMIT, you are not registered.**

If your registration is successful, you will receive a confirmation message and your classes will display under "Current Registrations." To be officially registered, your classes must appear under this heading.

You will receive a message at the top of the page in red if your registration is not processed. Common messages include the following:

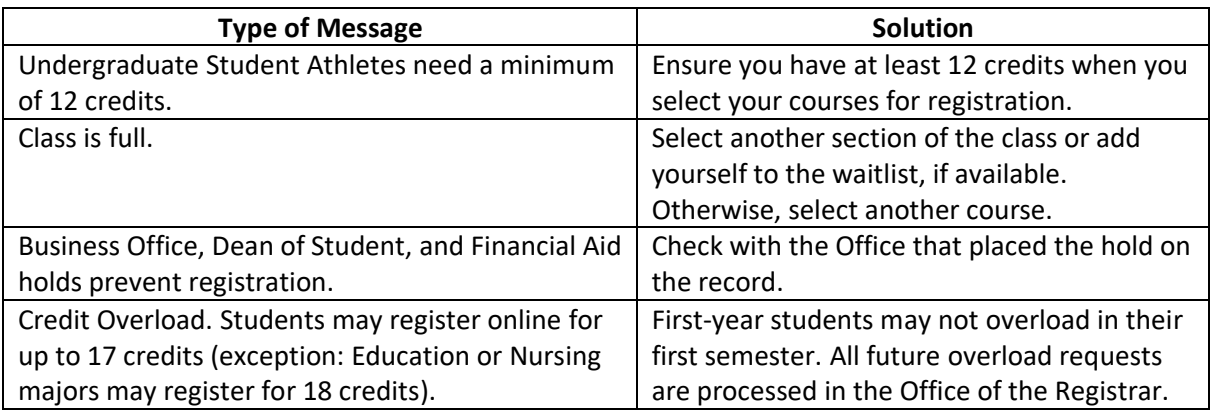

## **Dropping a class**

You may Drop a class in Web Advisor for Students under **Registration**:

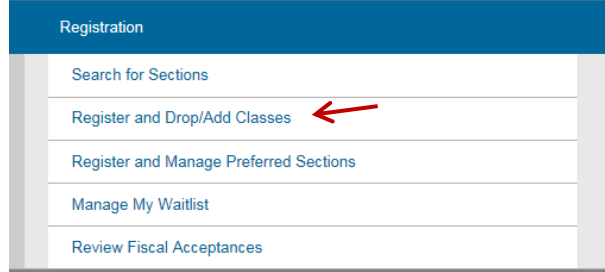

Click on **Register and Drop/Add Classes**.

### Select **Drop sections:**

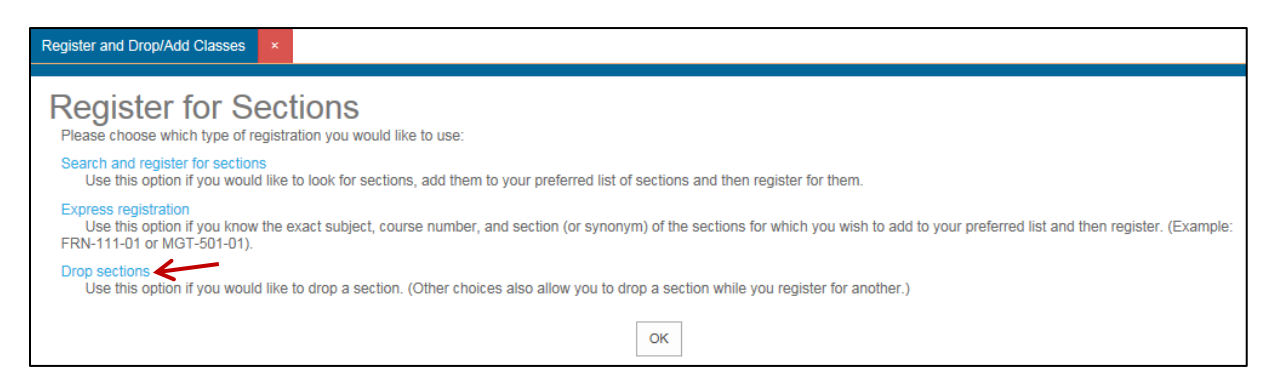

# **Select the box in the Drop column** to the left of the course you intend to drop, and click on **Submit.**

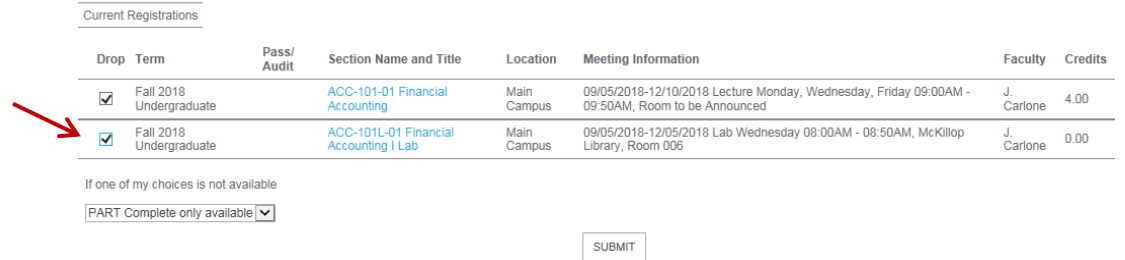

Your revised schedule will appear in Current Registrations.

A student may drop all but their last class in a term on Web Advisor. To drop all classes, you will need to come to the Office of the Registrar.

#### **Waitlists**

If a waitlist is available for a full class, you may add yourself by selecting **Add to Waitlist** from the drop-down menu and clicking on **Submit** on the Preferred Sections page.

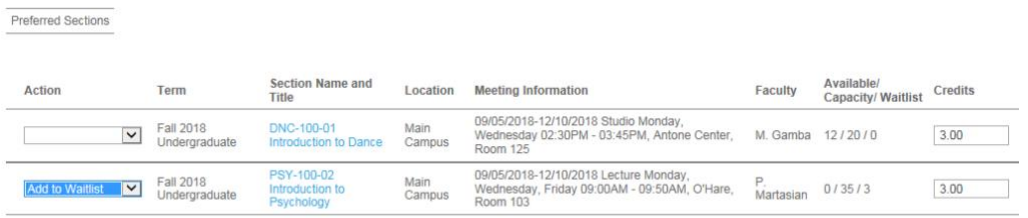

If a seat opens up, you will be notified via *email to your Salve account* that you have permission to register.

Use **Manage my Waitlist** from the Registration Menu on Web Advisor to register yourself if you receive an email with permission to register for a waitlisted course.

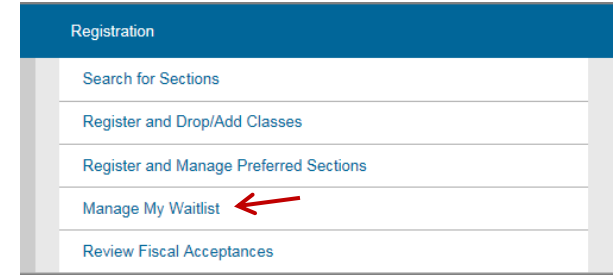

*You have two days from when you receive the email to register.* If you don't register, you are removed from the waitlist and the next student is notified.

It is important to register for a backup (alternate) class if are on the waitlist for a spot in a class—you may not get in it. Check your Academic Evaluation to see other courses you need to complete your degree.